# **System Monitor Driver Help**

**© 2011 Kepware Technologies**

# <span id="page-1-0"></span>**Table of Contents**

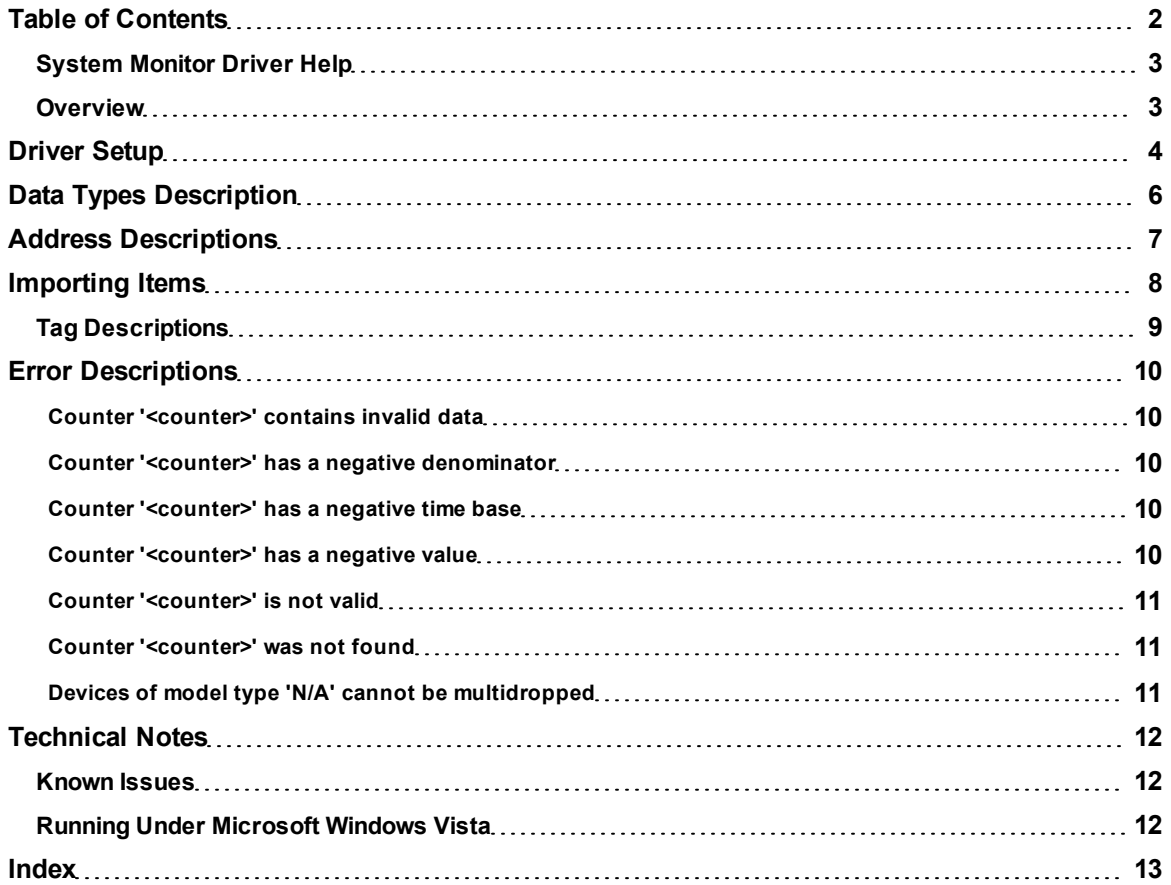

# <span id="page-2-0"></span>**System Monitor Driver Help**

Help version 1.022

#### **CONTENTS**

#### **[Overview](#page-2-1)**

What is the System Monitor Driver?

#### **[Driver](#page-3-0) [Setup](#page-3-0)**

How do I configure a device for use with this driver?

#### **[Data](#page-5-0) [Types](#page-5-0) [Description](#page-5-0)**

What data types does this driver support?

#### **[Address](#page-6-0) [Descriptions](#page-6-0)**

How do I address a data location with the System Monitor Driver?

#### **[Importing](#page-7-0) [Items](#page-7-0)**

How can I easily import items to the System Monitor Driver?

#### **[Error](#page-9-0) [Descriptions](#page-9-0)**

What error messages does the System Monitor Driver produce?

#### **[Technical](#page-11-0) [Notes](#page-11-0)**

<span id="page-2-1"></span>Where can I find technical notes for the System Monitor Driver?

#### **Overview**

The System Monitor Driver uses the Microsoft Performance Data Helper application interface to provide access to performance information on Processes, Threads and other system components on the user's system. To begin monitoring the PC's performance from the OPC Client application (including HMI, SCADA, Historian, MES, ERP, and countless custom applications) install the OPC server and the System Monitor driver on each System/PC.

**Note:** A redistributable version of the PDH library is required to be installed for Windows NT. It is available from Microsoft.

# <span id="page-3-0"></span>**Driver Setup**

#### **Device Name**

This parameter specifies the name that will refer to the device. Device names may be between 1 and 256 characters and can neither begin with an underscore nor contain periods or double quotations.

#### **Import**

The System Monitor Driver can select the counters for the Performance Objects and instances that will be monitored. It will automatically generate static tags in the server based on these selections. To access the Import Item dialog after device creation, right-click on the device and select **Properties**. Then, click **Import** | **Select Import Items**.

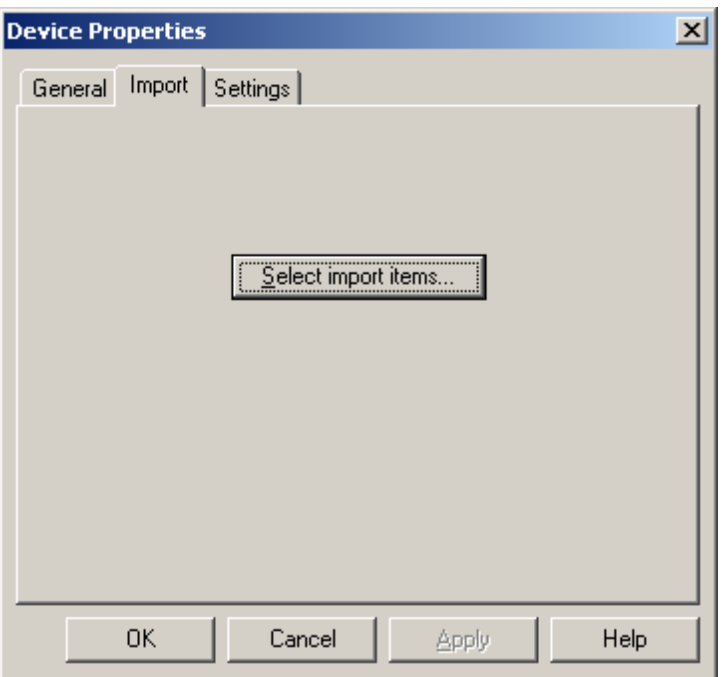

**Note:** The System Monitor Driver will automatically choose the best data type to use for the counter based on what the counter represents. A particular tag's data type can be manually changed in Tag Properties.

#### **Settings**

This parameter specifies how many tags the System Monitor Driver will update at once. Although the Performance Data Helper functions can be CPU intensive for large projects, it can be offset by reducing (or in some cases, increasing) the Query Size. The valid range is between 1 and 100 inclusive.

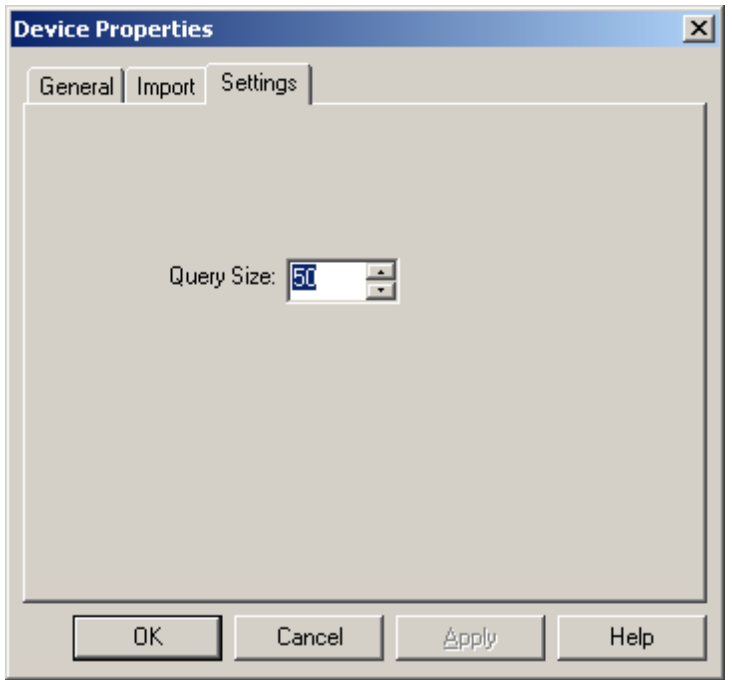

**Note:** This driver does not support multidropping devices. Any attempt to multidrop a device will result in the following error message: **[Devices](#page-10-2) [of](#page-10-2) [model](#page-10-2) [type](#page-10-2) ['N/A'](#page-10-2) [cannot](#page-10-2) [be](#page-10-2) [multidropped](#page-10-2)**.

# <span id="page-5-0"></span>**Data Types Description**

The default data type is Double.

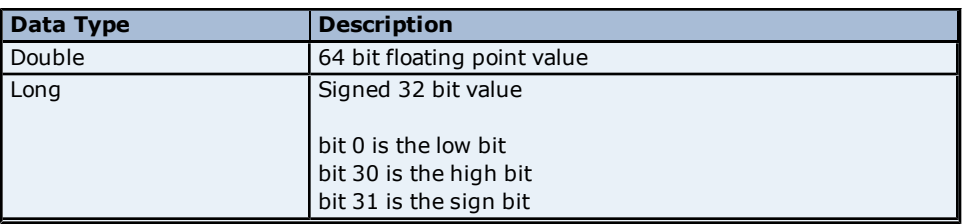

**Note:** Longs must either be manually created by the user or by altering the data type of an automatically generated tag after it has been created.

# <span id="page-6-0"></span>**Address Descriptions**

Because of the dynamic aspect of many of the counters used by the System Monitor Driver, it is recommended that tags be automatically generated from the Import Items dialog. This ensures that the Performance Objects and instances are available and being used. If the counter address of a specific counter is known, however, tags can be manually created.

The System Monitor Driver uses the same syntax used by the Performance Data Helper library.

*Object(Instance/ObjectInstance#InstanceIndex)\CounterName*

Descriptions are as follows:

- **Object:** The name of the Performance Object that contains the instance or counter that will be monitored (such as Process).
- **Instance (optional):** The name of the Performance Instance that will be monitored. Some objects do not have instances.
- **Object Instance (optional):** The name or number of the object (if any). If there can be multiple instances of a particular Performance Object, this will be the name of a particular instance of that object.
- **Instance Index (optional):** For Object Instances that can have multiple instances at the same time that have the same name, this will be a zero based index specifying a particular instance.
- **Counter Name:** The actual name of the counter. Counters are specific to certain Performance Objects; meaning, a counter that appears under the Thread Object may not appear under any other object.

The Instance, Object Instance and Instance Index are optional and are only used if the instance being monitored allows for multiple instances (and/or if those instances have multiple threads). Some Performance Objects have associated tags instead of instances. For example, the simplest valid counter is of the following form:

#### *IP\Datagrams Outbound Discarded*

The most complicated addresses would resemble as follows:

#### *Thread(svchost/7#2)\% Processor Time*

This will monitor the percentage of the processor time used by the third thread of the seventh instance of the svchost thread.

**Note 1:** For more information on the structure of Counter Paths, refer to the MSDN documentation **[Specifying](http://msdn.microsoft.com/en-us/library/aa373193(VS.85).aspx) [a](http://msdn.microsoft.com/en-us/library/aa373193(VS.85).aspx) [Counter](http://msdn.microsoft.com/en-us/library/aa373193(VS.85).aspx) [Path.](http://msdn.microsoft.com/en-us/library/aa373193(VS.85).aspx)**

**Note 2:** The Wildcard character '\*' is not supported for use in the System Monitor Driver.

# <span id="page-7-0"></span>**Importing Items**

The System Monitor Driver allows users to browse the available Performance Objects, instances, and counters on the machine through the Import Items dialog. From this dialog, individual counters (or groups of counters) can be selected so that tags can be automatically generated. To access this dialog after device creation, click **Device Settings** | **Import Items**.

The Import Items dialog is separated into two sections: the **Item Import Tree** and the **Import Item List**. Items are selected from the Import Item Tree and then added to the Import Item List. The driver will then be able to create tags based on the contents of the Import Item List. The Import Item Tree, found on the left, is a hierarchical tree view that displays all of the computer's current high-level Performance Objects, instances, and counters. Each Performance Object can be expanded to show all its associated instances and/or counters, and each instance can be expanded to display all of its counters. Counters can be added by either double-clicking on the individual counter or by selecting the counter and then clicking **Add**. If an item in the tree is right-clicked, a context menu will appear that has shortcuts for adding counters. If an object or instance is right-clicked and **Add Items** is selected, all the items below that item will be added to the Import Item list. Multiple counters can be selected by left-clicking on the desired counters while using either the **Ctrl** or **Shift** key. The Import Item List can be found on the right side of the dialog.

Once a counter or group of counters has been added to the Import Item list, they can easily be removed. To remove a specific counter, select and then click **Remove**. Alternatively, right-click on a counter and then choose the corresponding menu item in the right-click menu. To remove all counters, click **Remove All**.

To refresh the Item Import Tree, click **Refresh**. Alternatively, right-click on the base item of the tree and then select **Refresh** from the pop-up menu. This will update the entire tree to include any changes that have taken place since the tree was last updated. This is particularly important for items in the Process and Thread groups (which can change often).

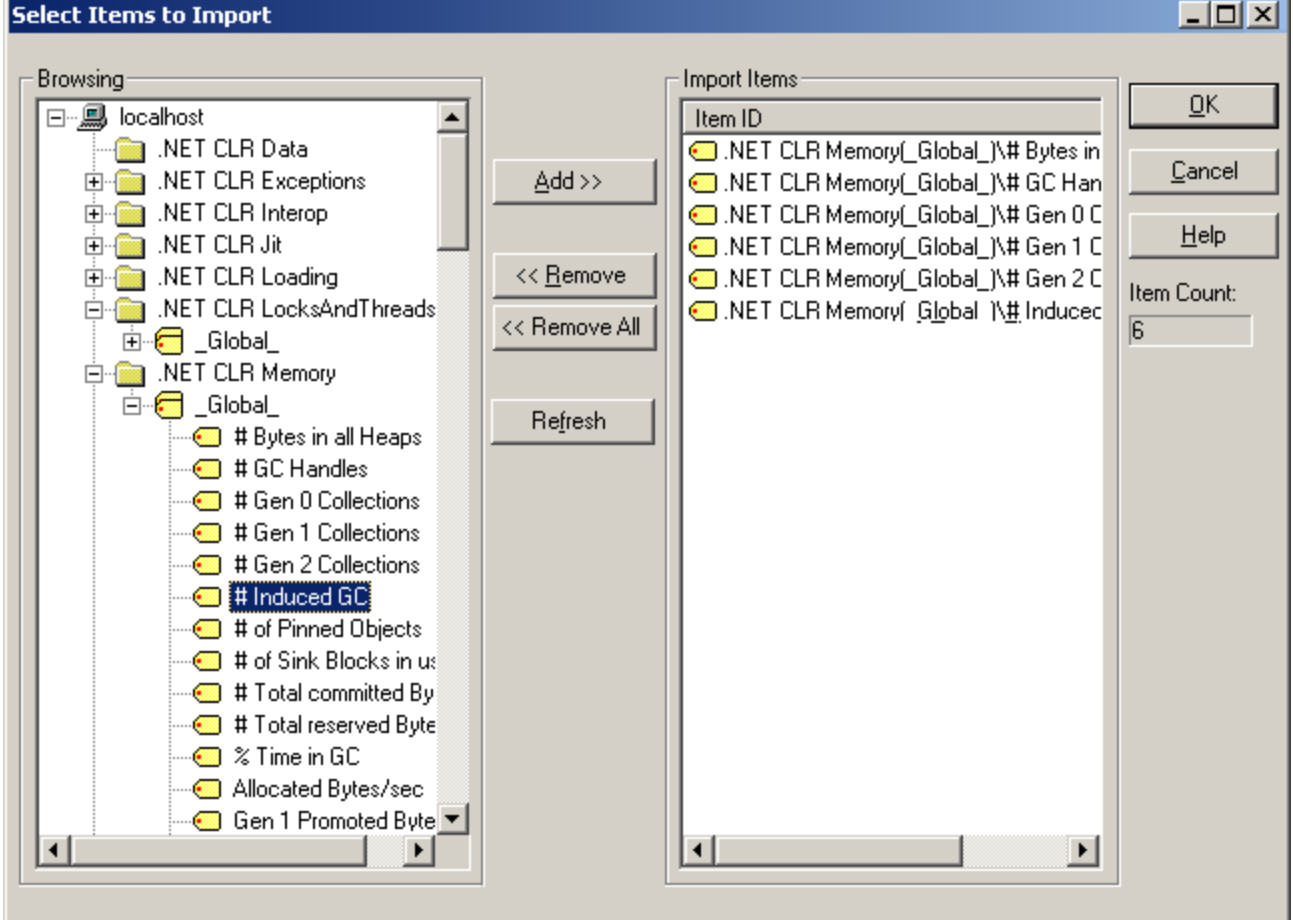

The System Monitor Driver creates a tag for each import item and then adds it to the device for which the import operation was performed. The driver also assigns proper tag names and organizes the tags into groups based on the complete item name. The counter name forms the tag name. The tag will be added to a group that derives its name from the object name. If the counter also belongs to an instance, then another group will be created

underneath the object group. This group derives its name from the instance name. For example, the following will be created under the device for the counter  $? \#$  Induced GC? shown in the image above.

**+ U\_Net CLR Memory:** This is the group name based on the object.

- **+ U\_Global\_:** This is the group name based on the instance.
- **+ # Induced GC:** This is the tag name based on the counter.

The tag address is the complete counter name: *.NET CLR Memory(\_Global\_)\# Induced GC*

During the import, the driver applies the following changes when creating tag and group names.

- 1. Dots ('.'), double quotes ('"') and underscores ('\_') are not allowed to be the first character in the tag name. They will be replaced with "U\_".
- 2. Dots and double quotes are not allowed anywhere in the tag name. They will be replaced with underscores.
- 3. Dots, double quotes, underscores and back slashes are not allowed to be the first character in the group name. They will be replaced with "U\_".
- 4. Dots, double quotes and back slashes are not allowed anywhere in the group name. They will be replaced with an underscore.

<span id="page-8-0"></span>**Note:** The default data type is Double. If a Long data type is needed, change the data type from the GUI.

## **Tag Descriptions**

To view Tag Descriptions, right-click on the particular counter in the Item Import dialog and then select "**What's this?**" at the bottom of the menu. If more than one Counter is selected, the option will be disabled.

NET CLR Memory Global N# GC Handles MET CLR Memory(\_Global\_)\# Gen 0 Collection Remove Selected Items MET CLR Memory(\_Global\_)\# Gen 1 Collection Remove All Items MET CLR Memory [Global\_]\# Gen 2 Collection What's this? MET CLR Memory(\_Global\_)\# Induced GC

# <span id="page-9-0"></span>**Error Descriptions**

The following error/warning messages may be generated. Click on the link for a description of the message.

**[Counter](#page-9-1) ['<counter>'](#page-9-1) [contains](#page-9-1) [invalid](#page-9-1) [data](#page-9-1) [Counter](#page-9-2) ['<counter>'](#page-9-2) [has](#page-9-2) [a](#page-9-2) [negative](#page-9-2) [denominator](#page-9-2) [Counter](#page-9-3) ['<counter>'](#page-9-3) [has](#page-9-3) [a](#page-9-3) [negative](#page-9-3) [time](#page-9-3) [base](#page-9-3) [Counter](#page-9-4) ['<counter>'](#page-9-4) [has](#page-9-4) [a](#page-9-4) [negative](#page-9-4) [value](#page-9-4) [Counter](#page-10-0) ['<counter>'](#page-10-0) [is](#page-10-0) [not](#page-10-0) [valid](#page-10-0) [Counter](#page-10-1) ['<counter>'](#page-10-1) [was](#page-10-1) [not](#page-10-1) [found](#page-10-1) [Devices](#page-10-2) [of](#page-10-2) [model](#page-10-2) [type](#page-10-2) ['N/A'](#page-10-2) [cannot](#page-10-2) [be](#page-10-2) [multidropped](#page-10-2) [Failed](#page-10-3) [to](#page-10-3) [retrieve](#page-10-3) [instances](#page-10-3) [for](#page-10-3) [object](#page-10-3) ['<object>'](#page-10-3) [Instance](#page-10-3) ['<instance>'](#page-10-3) [was](#page-10-3) [not](#page-10-3) [found](#page-10-3) [Performance](#page-10-3) ['<object>'](#page-10-3) [was](#page-10-3) [not](#page-10-3) [found](#page-10-3)**

## <span id="page-9-1"></span>**Counter '<counter>' contains invalid data**

# **Error Type:**

Warning

#### **Possible Cause:**

This warning is most likely a problem associated with moving a project from one computer to another.

#### **Solution:**

<span id="page-9-2"></span>Regenerate the tags from within the Import Items dialog.

#### **Counter '<counter>' has a negative denominator**

## **Error Type:**

Warning

#### **Possible Cause:**

This warning is most likely caused by timing errors in the Windows kernel and usually appears when monitoring low-level information. For example, counters within the Process group.

#### **Solution:**

This can happen intermittently. It can normally be fixed by waiting until the next update or performing a Read on the counter.

#### <span id="page-9-3"></span>**Counter '<counter>' has a negative time base**

#### **Error Type:**

Warning

#### **Possible Cause:**

This warning is most likely caused by timing errors in the Windows kernel and usually appears when monitoring low-level information. For example, counters within the Process group.

#### **Solution:**

<span id="page-9-4"></span>Regenerate the tags from within the Import Items dialog.

#### **Counter '<counter>' has a negative value**

#### **Error Type:**

Warning

# **Possible Cause:**

This warning is most likely caused by timing errors in the Windows kernel and usually appears when monitoring low-level information. For example, counters within the Process group.

#### **Solution:**

This can happen intermittently. It can normally be fixed by waiting until the next update or performing a Read on the counter.

# <span id="page-10-3"></span><span id="page-10-0"></span>**Counter '<counter>' is not valid**

# **Error Type:**

Warning

# **Possible Cause:**

1. The counter name is spelled wrong. 2. The counter is not valid for the Performance Object being monitored.

#### **Solution:**

1. Check the spelling of the counter name.

2. Try to find the counter in the Import Items dialog under the Performance Object that is being monitored to make sure it is a valid counter.

# <span id="page-10-1"></span>**Counter '<counter>' was not found**

#### **Error Type:**

Warning

# **Possible Cause:**

1. The counter name is spelled wrong.

2. The counter is not valid for the Performance Object being monitored.

#### **Solution:**

1. Ensure that the Counter is valid for the Performance Object.

2. If a project is being used from another computer, regenerate the tags from the Import Items dialog in Device Properties.

## <span id="page-10-2"></span>**Devices of model type 'N/A' cannot be multidropped**

#### **Error Type:**

Warning

#### **Possible Cause:**

An attempt was made to multidrop a device.

#### **Solution:**

Configure a single device for this driver.

# <span id="page-11-0"></span>**Technical Notes**

Click on the links below to view the System Monitor Driver's technical notes.

#### **[Known](#page-11-1) [Issues](#page-11-1) [Running](#page-11-2) [Under](#page-11-2) [Microsoft](#page-11-2) [Windows](#page-11-2) [Vista](#page-11-2)**

#### <span id="page-11-1"></span>**Known Issues**

The following are Microsoft Knowledge Base articles on known issues with the Microsoft Performance API:

- <sup>l</sup> KB: 248993 **[Performance](http://support.microsoft.com/kb/248993) [Object](http://support.microsoft.com/kb/248993) [Is](http://support.microsoft.com/kb/248993) [Not](http://support.microsoft.com/kb/248993) [Displayed](http://support.microsoft.com/kb/248993) [in](http://support.microsoft.com/kb/248993) [Performance](http://support.microsoft.com/kb/248993) [Monitor](http://support.microsoft.com/kb/248993)**
- <sup>l</sup> KB: 263612 **[Unable](http://support.microsoft.com/kb/263612/en-us) [to](http://support.microsoft.com/kb/263612/en-us) [Add](http://support.microsoft.com/kb/263612/en-us) [a](http://support.microsoft.com/kb/263612/en-us) [Performance](http://support.microsoft.com/kb/263612/en-us) [Counter](http://support.microsoft.com/kb/263612/en-us) [on](http://support.microsoft.com/kb/263612/en-us) [Windows](http://support.microsoft.com/kb/263612/en-us) [2000](http://support.microsoft.com/kb/263612/en-us)**

#### <span id="page-11-2"></span>**Running Under Microsoft Windows Vista**

Due to enhanced security practices on the Microsoft Windows Vista operating system, the following suggestions should be taken into consideration in order to fully utilize the System Monitor Driver.

- **If running the System Monitor Driver under a user account that does not have Administrative privileges,** make sure that the user account is in the Performance Log Users and Performance Monitors groups.
- <sup>l</sup> It is possible to turn off User Account Control (UAC), which will relax some of the new security policies of Windows Vista. This is not recommended.

# <span id="page-12-0"></span>**Index**

# **A**

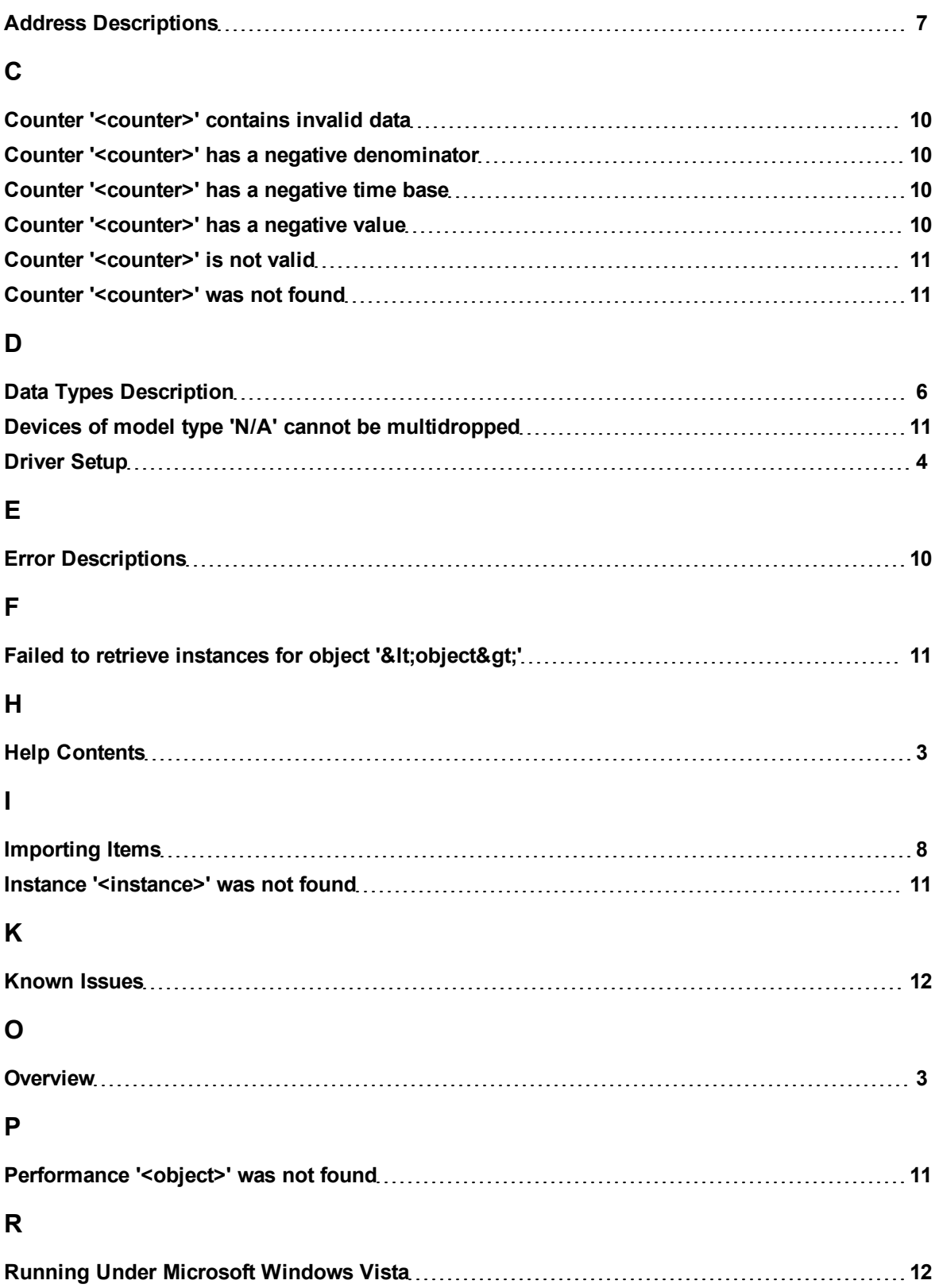

# **T**

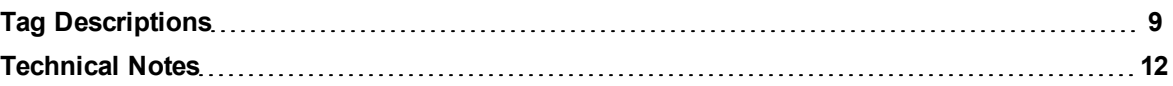